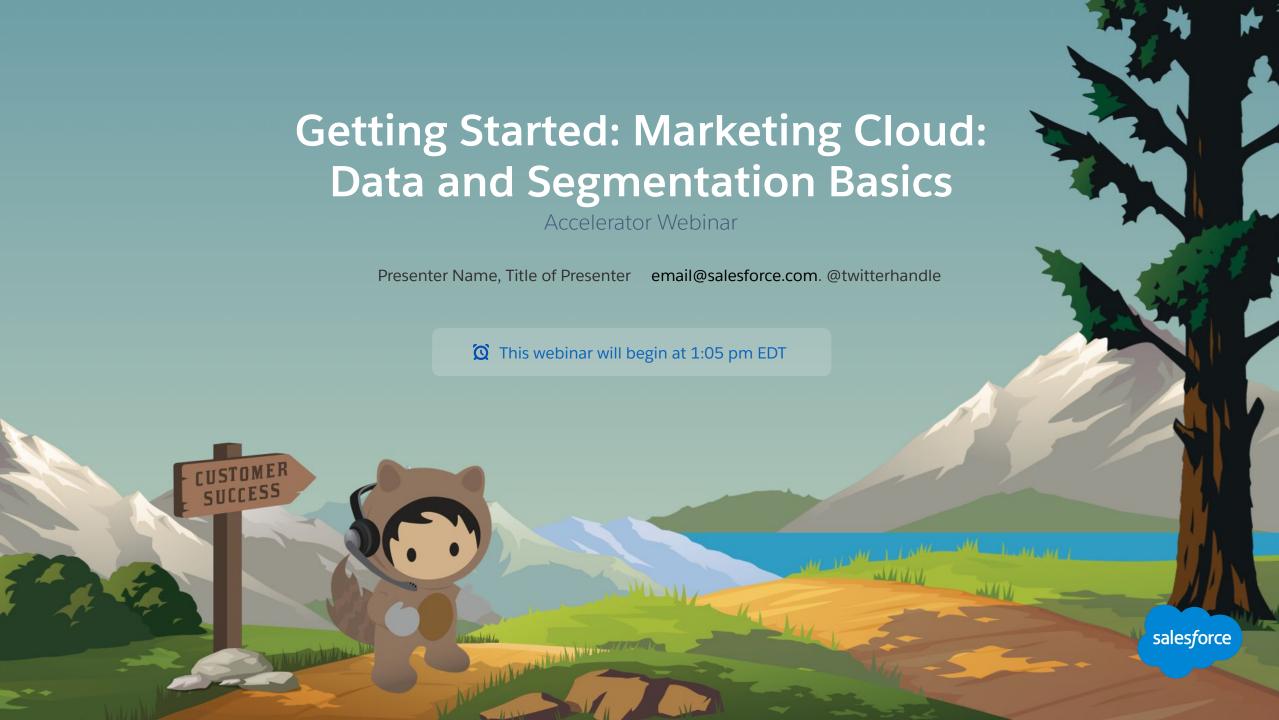

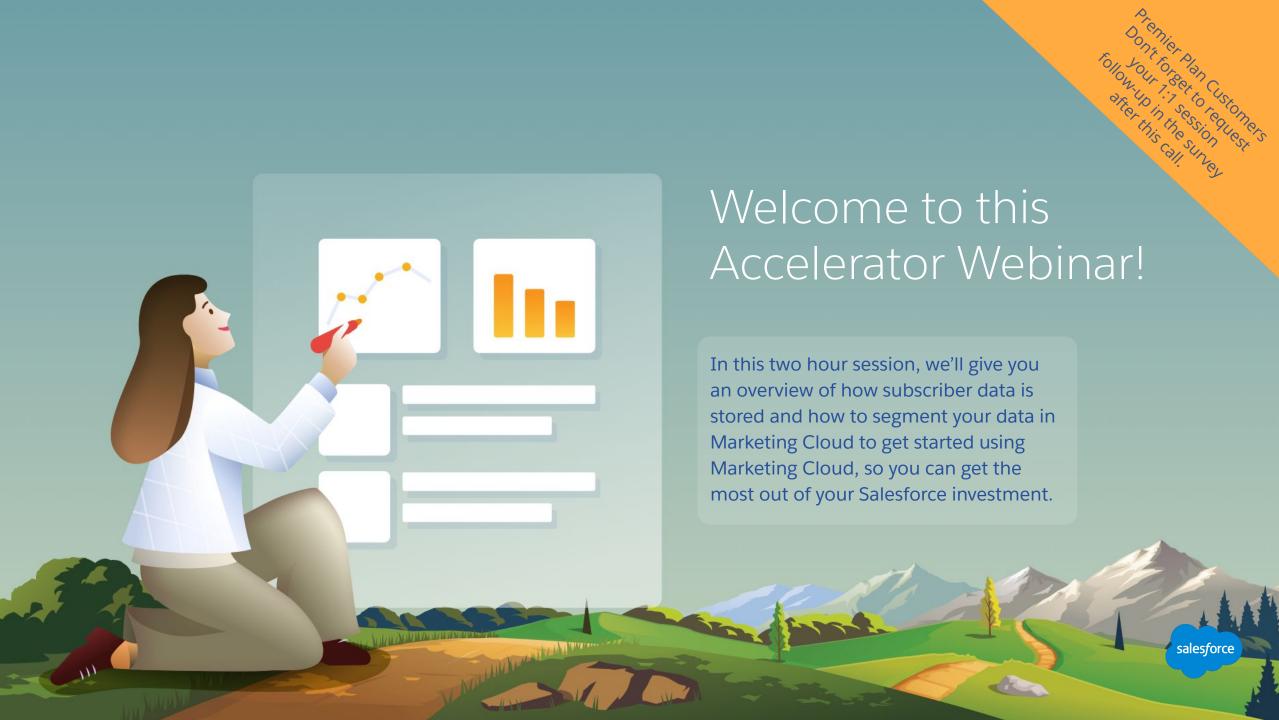

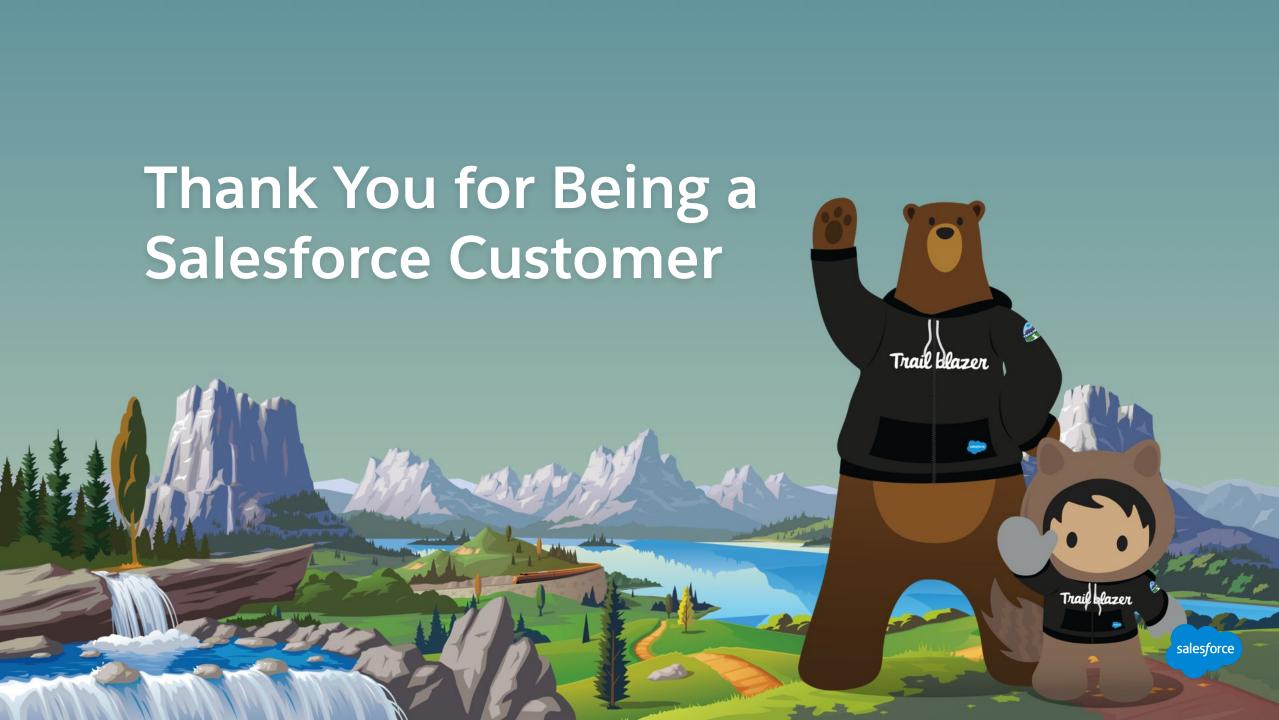

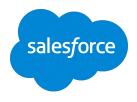

# Forward-Looking Statements

Statement under the Private Securities Litigation Reform Act of 1995:

This presentation may contain forward-looking statements that involve risks, uncertainties, and assumptions. If any such uncertainties materialize

or if any of the assumptions proves incorrect, the results of salesforce.com, inc. could differ materially from the results expressed or implied by

the forward-looking statements we make. All statements other than statements of historical fact could be deemed forward-looking, including any projections of product or service availability, subscriber growth, earnings, revenues, or other financial items and any statements regarding strategies or plans of management for future operations, statements of belief, any statements concerning new, planned, or upgraded services or technology developments and customer contracts or use of our services.

The risks and uncertainties referred to above include – but are not limited to – risks associated with developing and delivering new functionality for our service, new products and services, our new business model, our past operating losses, possible fluctuations in our operating results and rate of growth, interruptions or delays in our Web hosting, breach of our security measures, the outcome of any litigation, risks associated with completed and any possible mergers and acquisitions, the immature market in which we operate, our relatively

limited operating history, our ability to expand, retain, and motivate our employees and manage our growth, new releases of our service and successful customer deployment, our limited history reselling non-salesforce.com products, and utilization and selling to larger enterprise customers. Further information on potential factors that could affect the financial results of salesforce.com, inc. is included in our annual report on Form 10-K for the most recent fiscal year and in our quarterly report on Form 10-Q for the most recent fiscal quarter. These documents and others containing important disclosures are available on the SEC Filings section of the Investor Information section of our Web site.

Any unreleased services or features referenced in this or other presentations, press releases or public statements are not currently available and may not be delivered on time or at all. Customers who purchase our services should make the purchase decisions based upon features that are currently available. Salesforce.com, inc. assumes no obligation and does not intend to update these forward-looking statements.

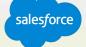

# Agenda

#### **Accelerator Webinar**

- Accelerators
  - Overview. Reach success faster with targeted engagements
- What We'll Cover, Key Steps, and Timelines
   Discuss the scope of this Accelerator Webinar.
- <Engagement-Specific Content>
  - <Description here>.
- <Engagement-Specific Content>
  - <Description here>
- <Engagement-Specific Content>
  - <Description here>
- Demo
  - <Description here>.

### 1:1 Follow Up (upon request)

- Review Common Use Cases
   <Engagement-specific description>
- Hands-on Activity<Engagement-specific description>
- Recommendations
   Learn next steps.
- Product Roadmap
   See what's coming next.

The state of the state of the s

salesforce

# Agenda

#### **Accelerator Webinar**

- Overview
  What challenge are we solving for you?
- Understanding Data in Marketing Cloud
   Learn the benefits and best practices of Data Extensions.
- Contact Builder Overview
   Understand at a high level how Contact Builder can help you model your data.
- Demonstration How to Create Your Audience Learn to create data extensions, add subscribers, and create data relationships in Contact Builder.

Maria Paris Maria Maria

- Understanding Data Filters
  The basics of segmentation.
- Demonstration How to Target Your Audience Learn how to create Filter Definitions and use the drag and drop filters in Marketing Cloud.
- Additional Data Best Practices
- Resources & Next Steps
   Learn about other Resources and Accelerators to continue your progress.

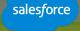

### Overview

What challenge are we solving for you?

#### What you can Expect from this Accelerator:

- Learn how subscriber data is stored in Marketing Cloud.
- Learn best practices for modeling data to support segmentation.
- Walk through how to create and filter a data extension.
- Learn best practices for data retention to start off down the right path to success.
- Understand data capabilities available within Marketing Cloud to help you be successful.

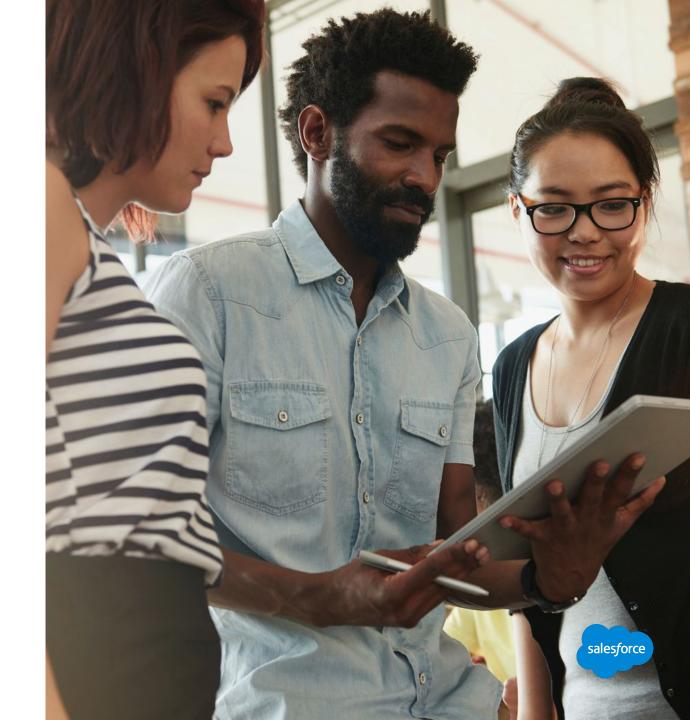

Understanding Data basics in Marketing Cloud

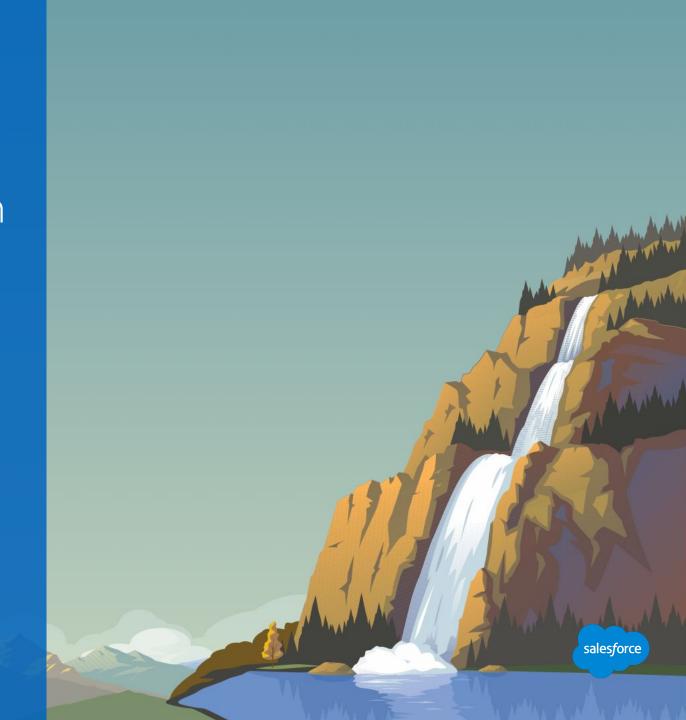

#### SKIP THIS SLIDE - PLACEHOLDER - DELETE BEFORE MAKING THE FINAL PDF FOR CUSTOMERS

# DIRECTIONS HOW TO USE THIS SECTION

This Demo section outlines data in Marketing Cloud at a high level, to set customers down the right path for success.

We have removed Lists from this data conversation for all new customers.

#### Should a customer ask about lists, here is a statement you can use:

Lists are a legacy feature, that is still around great for those who are only sending to a few hundred subscribers and only using email studio, but not as flexible as data extensions, and not used with Journey Builder or Mobile or any other application in Marketing Cloud, so we suggest doing everything in Data Extensions.

Lists are not planned on being deprecated, but going forward we suggest ALL customers utilize Data Extensions.

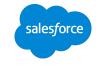

### **Why Data Structure Matters**

Making data available for segmentation, personalization and analytics

To deliver exceptional customer experiences, marketers need a complete view of their customers.

Data silos and bulky workflows often keep data separated and inactionable.

Marketing Cloud solves challenge as the customer system of record for audiences and audience creation.

Contacts unify relationships across sources to strip away silos and make data available right time, right message, right channel.

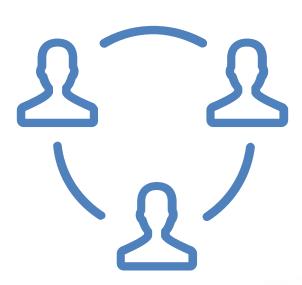

### What is a Subscriber?

# Someone who has opted to receive communications from your organization

**Subscriber** - At a minimum, you must have a valid email address for each subscriber who receives emails or a valid phone number for each subscriber who receives SMS messages.

#### In Marketing Cloud you can:

- Track information about subscribers.
- Uniquely identify your subscribers in Marketing Cloud: <u>Subscriber Key</u>.
- Create data extensions to store your subscribers.
- Populate data extensions when you add or import subscribers.
- Segment your subscribers by filtering data extensions to send more targeted messages to your subscribers.

Subscribers you send emails to are automatically added to the All Subscribers list in your account. This is the Master list of records in your Marketing Cloud Email Studio Account.

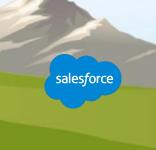

### **Subscriber Data Sources**

What does your data look like?

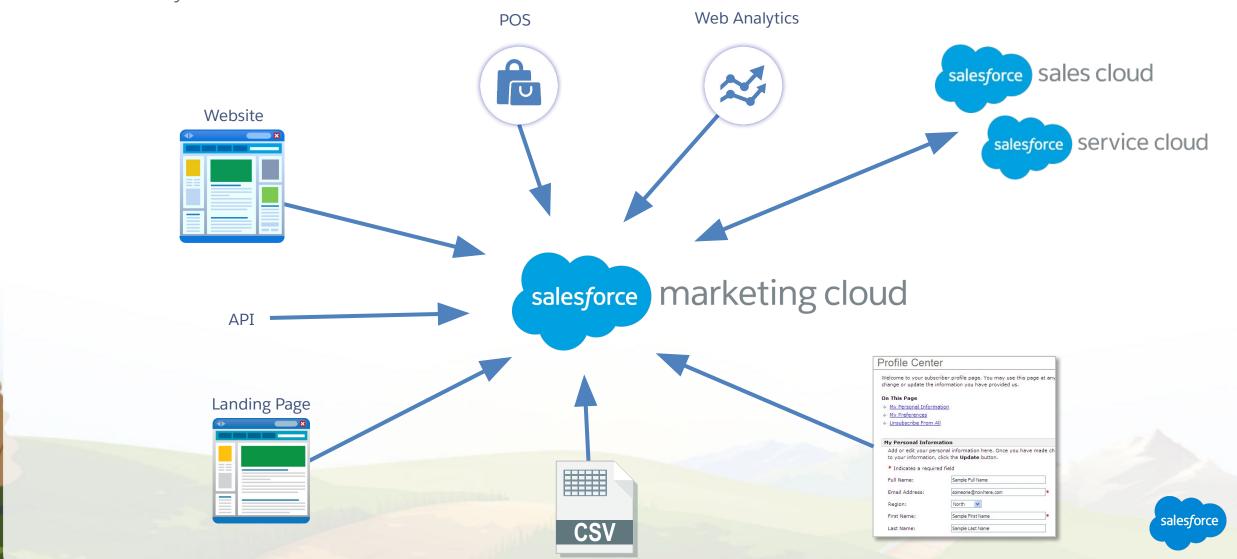

### How Data is Stored in Marketing Cloud - What is a Data Extension?

# Simply a table in the Marketing Cloud that stores your data

### With data extensions, you can:

- Import information from other systems into Marketing Cloud.
- Send a message to subscribers in a data extension.
- Exclude subscribers in a data extension from a send.
- Include customer-specific information from a data extension in a message.
- Collect the subscriber information of people who trigger a triggered send.
- Create dynamic content in an email content area.

| SubscriberKey | EmailAddress    | First_Name | Last_Name | Gender | DOB             | Addr |
|---------------|-----------------|------------|-----------|--------|-----------------|------|
| 224990833     | mhaskell.2249   | Melvin     | Haskell   | M      | 7/19/1991 12:0  |      |
| 224990834     | ribarra.22499.0 | Rachell    | Ibarra    | F      | 8/10/1998 12:0  |      |
| 224990835     | jcalabrese.224  | Jerrie     | Calabrese | F      | 6/29/1956 12:0  |      |
| 224990836     | ctracy.22499.08 | Chong      | Tracy     | М      | 1/22/1989 12:0  |      |
| 224990837     | educkett.22499  | Emory      | Duckett   | М      | 11/25/1995 12:0 | 2151 |
| 224990838     | gloveless.2249  | Grady      | Loveless  | M      | 7/23/1965 12:0  |      |
| 224990839     | mgriffith.22499 | Mose       | Griffith  | М      | 9/17/1963 12:0  |      |
| 224990840     | dchristman.224  | Devin      | Christman | M      | 9/30/1960 12:0  |      |
| 224990841     | ncreighton.224  | Nikki      | Creighton | F      | 11/17/1970 12:0 |      |
| 224990842     | jbrinkman.2249  | Jamel      | Brinkman  | M      | 9/20/1950 12:0  |      |
| 224990843     | rengland.22499  | Rolando    | England   | M      | 1/26/1973 12:0  | 4814 |
| 224990844     | kdobbins.2249   | Krishna    | Dobbins   | F      |                 |      |
| 224990858     | Imedlock.22499  | Lamar      | Medlock   | M      | 3/23/1972 12:0  |      |
| 224990859     | mwaterman.22    | Margareta  | Waterman  | F      | 8/29/1966 12:0  |      |
| 224990860     | hludwig.22499   | Herbert    | Ludwig    | М      | 6/8/1983 12:00  |      |
| 224990861     | ggalvan.22499   | Gene       | Galvan    | M      | 3/2/1985 12:00  |      |

Learn more about Data Extensions

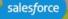

### **Different Types of Data Extensions**

# There are three main types of Data Extensions

#### 1. Data Extensions

Any native data source directly imported into Marketing Cloud.

#### 2. Salesforce Data Extensions

Data imported from a Sales Cloud report or campaign.

#### 3. Synchronized Data Extensions

Used by a Synchronized Data Sources and includes Salesforce objects only.

#### Data extensions can be sendable or not sendable:

#### A sendable data extension

Maps to a subscriber- must identify a Subscriber/Contact
Includes a unique identifier
Can be the target for a send
Can be the target for a test send if marked testable

A data extension that is not sendable is typically orders, product tables, and store tables.

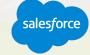

### **Subscriber Key**

# Uniquely identify Subscribers for Email

A subscriber key is a text field that contains a unique value assigned to each subscriber.

#### The subscriber key is used:

- When a subscriber you import or create already exists in the system.
- When a subscriber appears multiple times on a data extension (helps with deduplication).
- To choose which subscriber record to update when a subscriber accesses their profile or subscription center.
- To choose which subscriber record to unsubscribe when a subscriber clicks an email unsubscribe link.

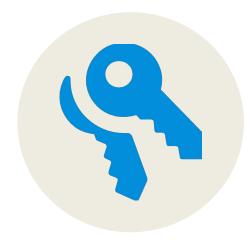

Establish the Subscriber Key with every data extension created.

If you are using the Marketing Cloud Connect, Lead/Contact ID must be your subscriber key.

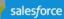

# Contact Builder

Creating Data Relationships

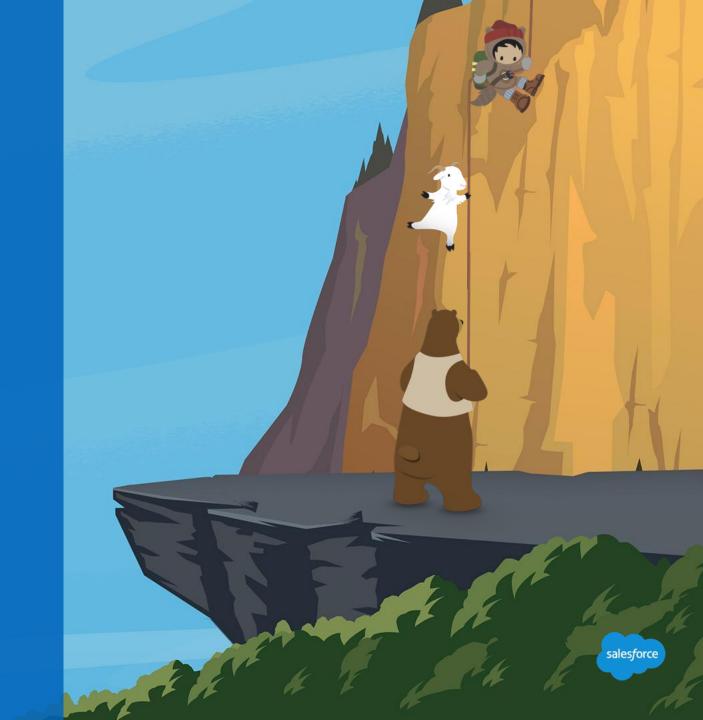

### What Is Contact Builder?

Define, manage, consolidate, organize, and link data to build data relationships

Build a single view of a customer, linking data from all sources, and displaying all of your data collection points:

- Enterprise resource planning (ERP) systems
- Customer relationship management (CRM) systems
- Point-Of-Sale (POS) systems

Data Designer enables you to manage how data extensions store that information, as well as how those data extensions relate to each other. **In Data Designer, you can:** 

- Create attribute groups to organize your data.
- View and edit your data model by linking data extensions.

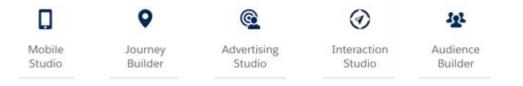

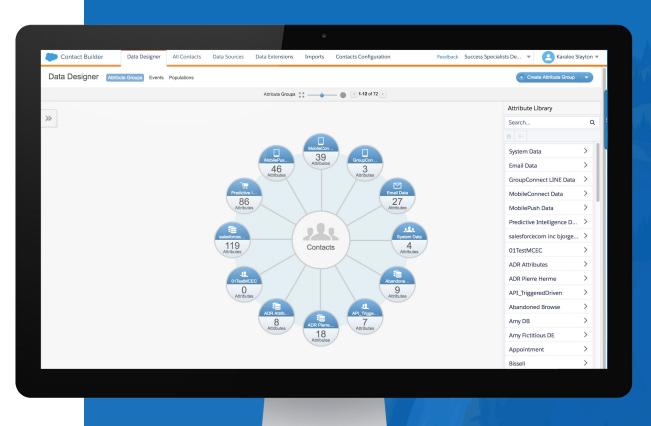

#### **Data Extensions and Contact Builder**

Data Extensions are linked to each other AND the Contact from inside of Contact Builder

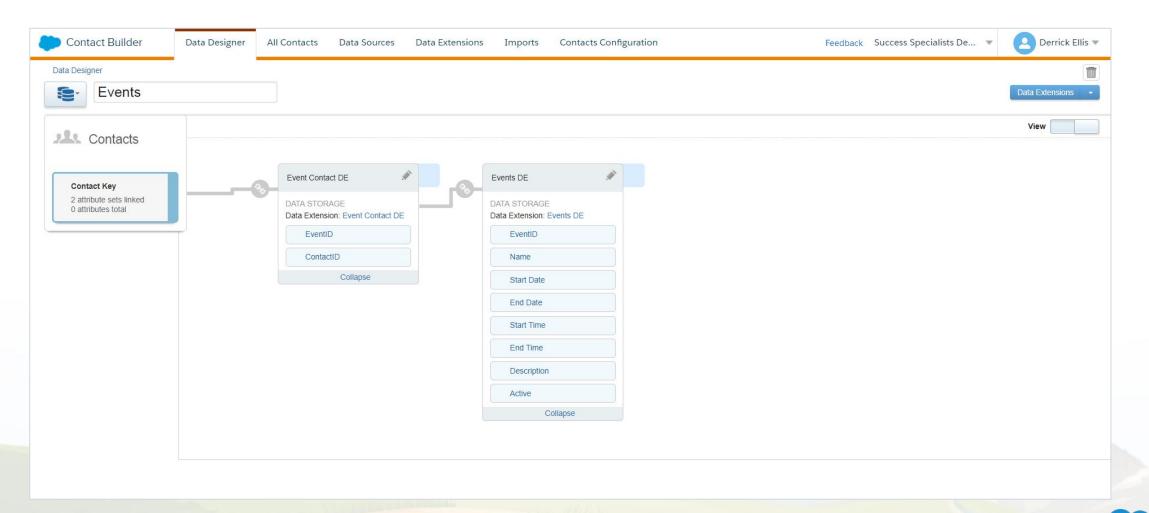

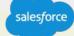

### **How are Data Extensions linked to each other?**

# Data Model 101: Unique Identifiers

#### Subscriber DE

**Purchase DE** 

| SubscriberKey | EmailAddress           | First_Name | Last_Name | OptInDate | Mobile | Mobile Number |
|---------------|------------------------|------------|-----------|-----------|--------|---------------|
| 224990833     | melvinfamily@gmail.com | Melvin     | Haskell   | 1/05/2018 | Yes    | 12485554600   |
| 224990873     | melvinfamily@gmail.com | Sherry     | Haskell   | 1/05/2018 | No     |               |
| 224990835     | Lamar.medlock@mac.com  | Lamar      | Medlock   | 1/06/2018 | No     | 13075557989   |

# **Primary Key**

| OrderID | CustomerID | SKU     | Quantity | UnitPrice | Discount | Subtotal | PurchaseDate |
|---------|------------|---------|----------|-----------|----------|----------|--------------|
| 13445   | 224990833  | 1019100 | 1        | 95.00     | 0        | 95.00    | 10/15/2018   |
| 13446   | 224990833  | 1054430 | 1        | 180.00    | 20       | 144.00   | 10/16/2018   |
| 13447   | 224990835  | 1113100 | 1        | 73.00     | 0        | 73.00    | 10/16/2018   |

Foreign Key

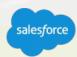

### **Subscriber Key (Subscribers) and Contact Key (Contacts)**

### What's the difference?

The terms are often used interchangeably for convenience but technically there are differences.

### Subscriber, Subscriber Key

- Unique identifier for Email Studio.
- Always used when sending from Marketing Cloud.
- When audience comes from a Sendable Data Extension that is not mapped to the Contact model.

#### **Contact, Contact Key**

- Purpose is to link all customer data in the Marketing Cloud through a single data model.
- Unique identifier for Contact Builder.
- Always used whenever a Sendable Data Extension has been mapped to the Contact model.
- Used by Journey Builder whenever you want to Update the Contact record.

**IMPORTANT NOTE:** It is a best practice to <u>map any subscriber data to the Contact model within Contact Builder prior to any <u>imports</u>. This will result in the <u>Subscriber primary key matching the Contact's primary key</u>. Assuming this configuration, we can use Subscriber and Contact interchangeably when referring to their data.</u>

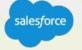

### **Contact Builder**

# Creating Population Relationships and Attribute Groups

A population (root) relationship represents a one-to-one relationship between a contact record and a data extension that acts as a source for contact information.

A root relationship can only take place between the contact record and a single data extension.

Typically you only need one population, but should have no more than three set in your account. Think of this as the master contact table to connect all other data to.

**Attribute groups** collect several data extensions into a single entity for use in organizing and interacting with contact information.

Each attribute group can contain multiple data extensions and each data extension can include multiple attributes.

You can link data extensions to either the contact record or different data extensions, including data extensions from other attribute groups.

Demonstration: How to Create Data Extensions in Email Studio or Contact Builder

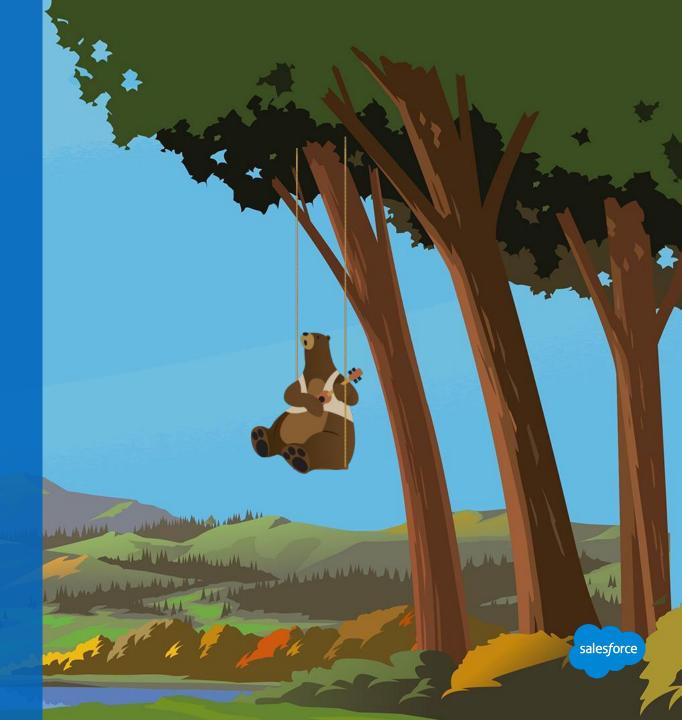

#### SKIP THIS SLIDE - PLACEHOLDER - DELETE BEFORE MAKING THE FINAL PDF FOR CUSTOMERS

# DIRECTIONS HOW TO USE THIS SECTION

This Demo section outlines suggested demo.

Feel free to go over slides first and then demo, or just jump directly to the demo. The key here is to let the customer know they will get these slides afterwards with the steps to create data extensions and import data, in the following slides.

Note: Not all customers have Contact Builder, but it is much easier to work with Data Extensions there. So you will be demonstrating creating data extensions in both Email Studio, and in Contact Builder.

Note, we only briefly cover manually importing data in this accelerator, so you might move quickly through that section.... We have another accelerator focused on Automation imports.

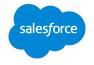

### **Data Extensions**

# Getting Started Best Practices

#### Set up your data first:

- List all fields.
- Limit the number of columns to 50.
- Use appropriate data types and lengths.
  - It'll make queries work much better!
- Use only one email address for sendable data extensions.
- Organize your data.

#### **Creating more Data Extensions:**

- Copy existing data extensions to copy all fields and settings.
- Leverage data extension templates if commonly reused.
- Must set data types for email address and other applicable fields.

The state of the state of the s

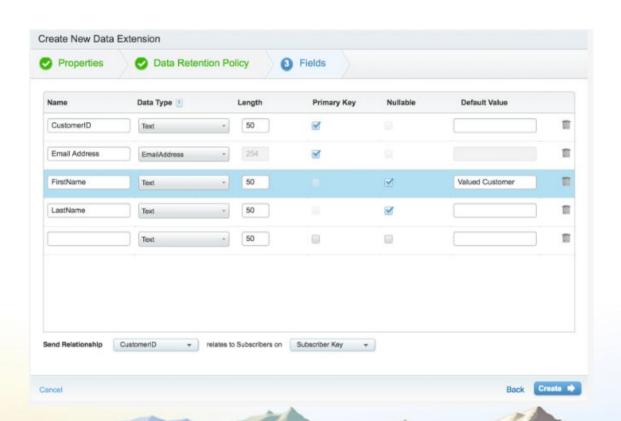

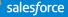

### **Data Extension: Field Settings**

### **Best Practices**

- Data Type
  - Cannot be changed after creation
- Length
  - Shorten as much as possible
- Primary Key
  - Must be unique
- Nullable
  - Will not import a row without the value
- Default Value
  - Populates this value instead of blank in personalization

Total Property of the second

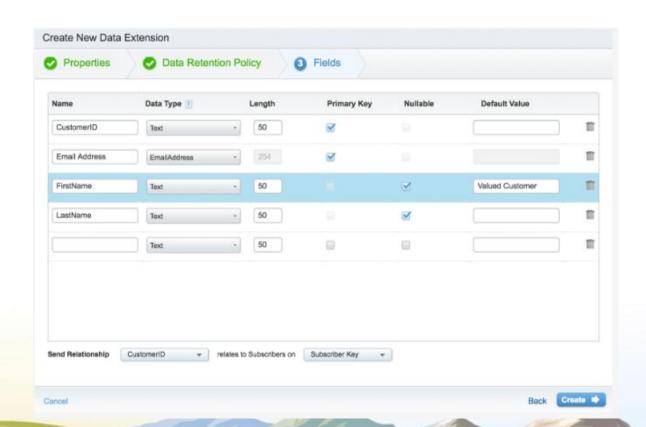

### **Data Extension: General Settings**

### **Best Practices**

### **Subscriber Key**

- Subscriber ID/Key equals FIELD.
- Allows you to set the relationship at every data extension.

#### Sendable

- Requires email address field type.
- **Testable** 
  - Used sparingly.

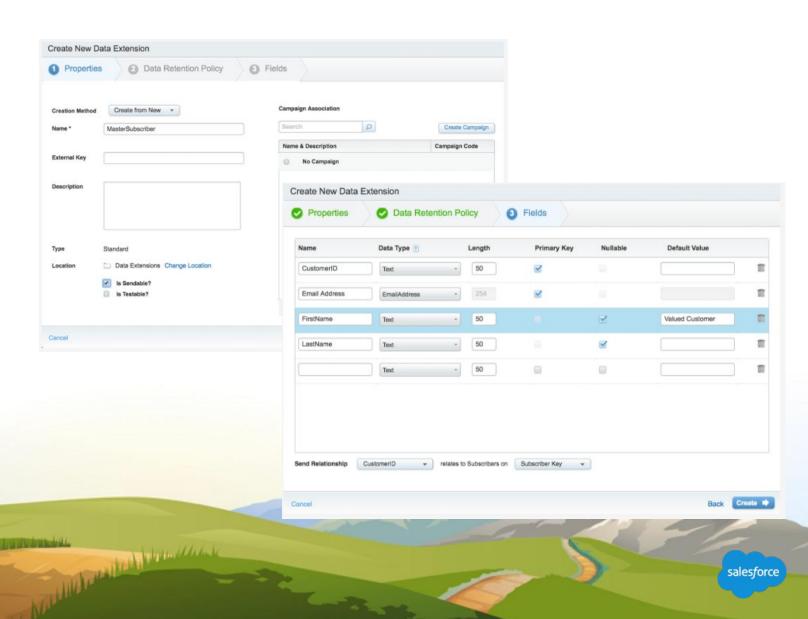

salesforce

### **Data Extensions: Data Management**

What options do you have to manage the data in your Data Extensions?

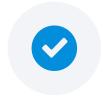

#### By Retention Setting

 On: Ensures all records in the Data Extension are deleted at the same time.

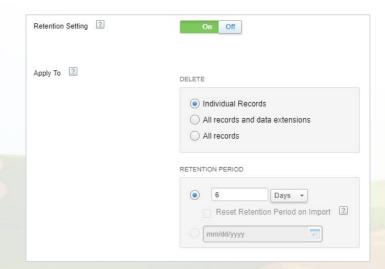

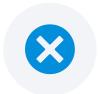

#### **Delete**

- Individual Records: Keep the Data
   Extension but delete specific records
   within it.
- All Records: The Data Extension is retained but the records inside the Data Extension are deleted.
- All Records and Data Extension:
   Deletes the entire Data Extension and the records within it.

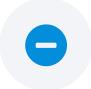

#### **By Retention Period**

- After: Enter the number of days after the Data Extension was created to wait before deleting.
- Reset period on import: Check this box to extend the retention date following a new import to the Data Extension.
- On: Select a specific date to delete.

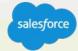

### **Email Studio: Create a Data Extension**

# Create a container for your Data

- In Marketing Cloud, navigate to Email Studio and hover over Subscribers and click Data Extensions.
- Click Create.
- Select Standard Data Extension.
- 4. Click **Next**.
- Select Create from New.
- 6. Enter a Name.
- 7. Move it to a folder if desired and check **Is Sendable**.
- Click Next.
- 9. Configure **Retention Settings** if needed.
- 10. Click **Next.**
- 11. Using desired file columns and values: Enter each field Name, Data Type, Length, whether it is a primary key or nullable along with any default value.
- 12. Associate the Send Relationship between your **Customer ID** field and **Subscriber Key.**
- 13. Click Create.

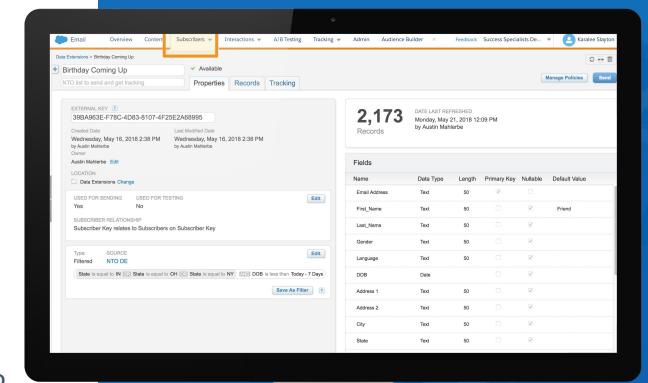

### **Contact Builder: Create a Data Extension**

# Create a container for your data

- In Marketing Cloud, hover over Audience Builder and click
   Contact Builder.
- 2. Click Data Extensions.
- 3. Click Create.
- 4. Select Create from New.
  - a. Enter a Name.
  - b. Move it to a folder if desired and check **Is Sendable**.
  - c. Click Next.
- **5.** Configure **Retention Settings** if needed.
- 6. Click Next.
- 7. Using desired file columns and values: Enter each field Name, Data Type, Length, whether it is a primary key or nullable along with any default value.
- Associate the Send Relationship between your Customer
   ID field and Subscriber Key.
- 9. Click Create.

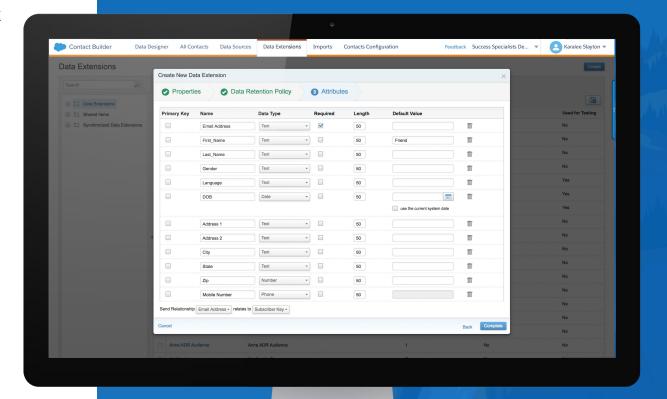

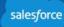

### **Add or Import Subscribers**

Populate data extensions when you add or import subscribers

### Use subscriber data for segmentation and dynamic content in messages:

Create as many data extensions as you need to segment your subscribers.

#### There are a number of different ways to add subscribers to Marketing Cloud:

- Use the subscriber import wizard or an import activity in Automation Studio.
- Create a subscriber manually.
- Capture subscriber information with a Smart Capture form.

Use data filters to further segment subscribers.

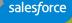

### **Email Studio: Import into a Data Extension**

# One-time import into a Data Extension

- In Email Studio, click Subscribers → Data Extensions, then click on the Data Extension that we created previously.
- 2. Click on the **Records tab** then click **Import.**
- 3. Browse for the file on your computer, set the file type and the import type and click **Next**.
- 4. Follow the same exercise for mapping as before—use header row if the file matches, ordinal if the file's data column order matches the field order in the Data Extension and manual mapping if you need to make custom selections; then click **Next.**
- 5. Set a notification email, review your settings and click **Import.**

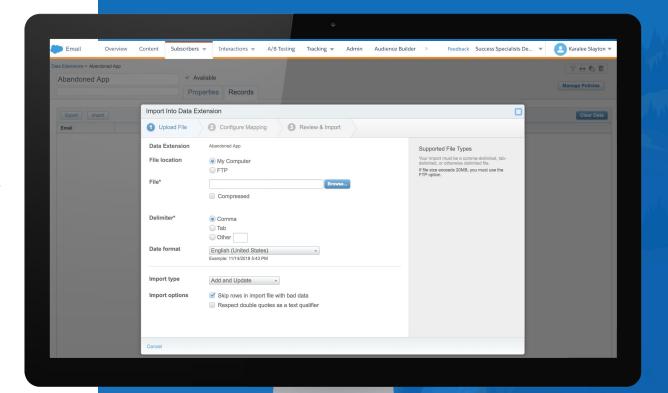

### **Contact Builder: Import into a Data Extension**

# One-time import into a Data Extension

- In Contact Builder, click Data Extensions, then click on the Data Extension that we created previously, then click Import.
- 2. Select **Import into Data Extension** and click **OK**.
- 3. Browse for the file on your computer or choose a source, set the **import type** and click **Next.**
- 4. Follow the same exercise for mapping as before—use header row if the file matches, ordinal if the file's data column order matches the field order in the DE and manual mapping if you need to make custom selections; then click **Next.**
- 5. Set a **notification email**, review your settings and click **Finish**.

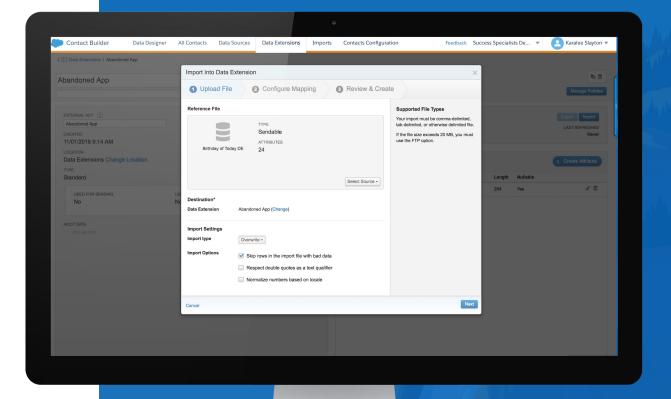

### **Linking Data Extensions in Email Studio**

# Create Data Relationships in Email Studio

Relate two data extensions to be used in a data filter.

- 1. In Email Studio, click Subscribers → Data Relationships.
- 2. Click Create.
- 3. Complete the information in the properties section: **Name, External Key, Description.**
- Complete the information in the fields section:
   Select left item- Identifies the data extensions involved in the data relationship.
- 5. **Select right item** Identifies the fields in the data extensions that are involved in the relationship.
- 6. If more than one column in each data extension is involved, click **Add** to display another set of **select field** list boxes.
- 7. Click Save.

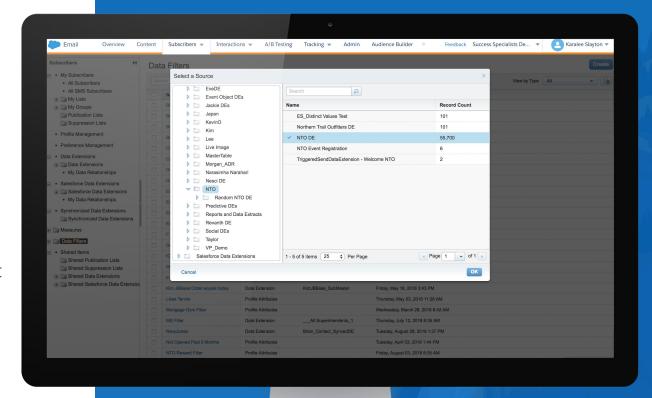

### **Building Relational Data**

# Create Data Relationships in Contact Builder

Modeling data in Contact Builder exposes data extension data to the email Data Filter's drag-and-drop user interface:

#### **Populations**

- Create a new attribute group.
- Link Contact key to data extension.
- Linking contact key to population (root).

### Relationships

- Link Data Extensions.
- Edit Data Extension relationships.

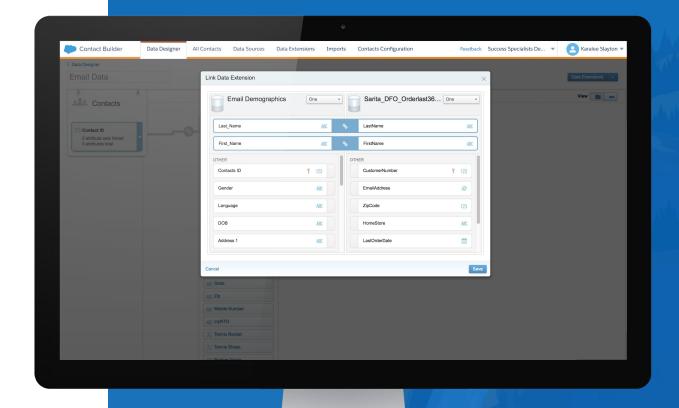

### **Data Extension**

### **Best Practices**

#### For master data extensions

- Use Add/Update instead of leaving contact-enabled master data extensions blank.
- Upload new or updated records by using a delta data process instead of full overwrites for master data extensions like "gold data" or data of record.
- Avoid multiple queries running on the same data extension.

#### For data uploads

• Use a delta data process to upload new and updated records every night.

#### **Data extension columns**

- Limit the number of columns in tables. If you have over 50 columns, review what's actually needed.
- Use the appropriate data type and length.
- Limit use of text fields that contain over 100 characters.
- Use only one email data type column in a table for sendable subscribers.

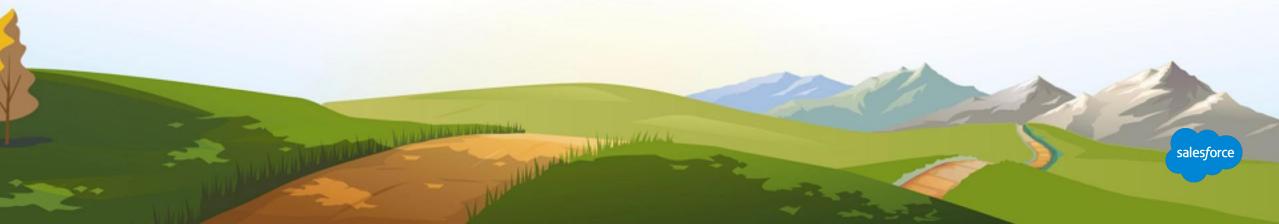

### **Subscriber Key**

### **Best Practices**

#### **Email addresses**

- If you have a unique identifier that's not an email address, assign it before bringing data into the Marketing Cloud.
- If you're using an email address in Unicode, we recommend that you use TEXT (254) for the subscriber key.
- Use an email address ONLY if you don't have a subscriber key.

#### For Marketing Cloud Connect

- Always include the 18-digit
   Contact ID or Lead ID for the subscriber key in data sets or reports.
- Minimize importing data directly into Marketing Cloud.

### For external data (subscribers who are not coming through MC Connect)

 Use query activities to resolve any duplicates before further segmentation.

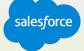

### Understanding Segmentation and Data Filters

Drag and Drop Segmentation in Email Studio

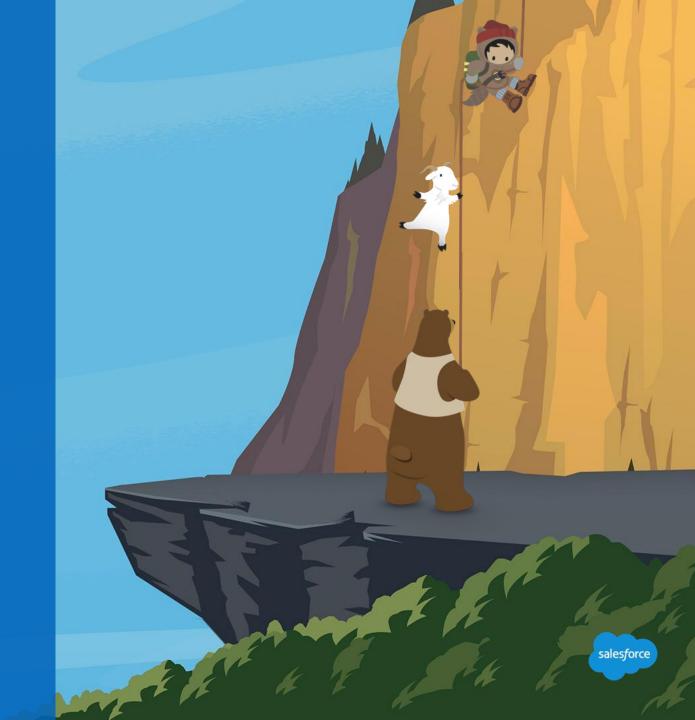

Segmentation in Marketing Cloud

Random Splits - Division into segments or parts.

Filters applied to a <u>data</u>
<a href="mailto:extension">extension</a> in order to create targeted buckets of contacts.

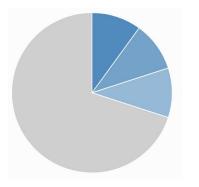

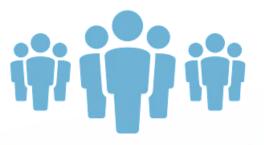

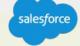

Random Splits

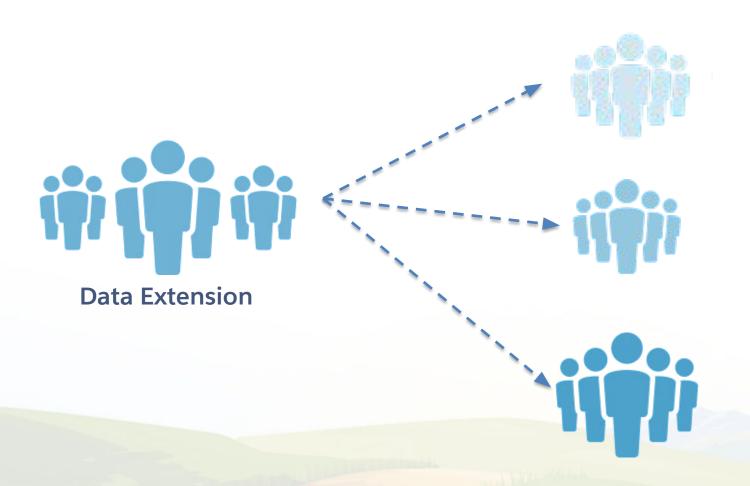

Random 10% of Data Extension

Random 10% of Data Extension

Random 10% of Data Extension

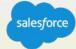

salesforce

#### What is Segmentation

Data Filters

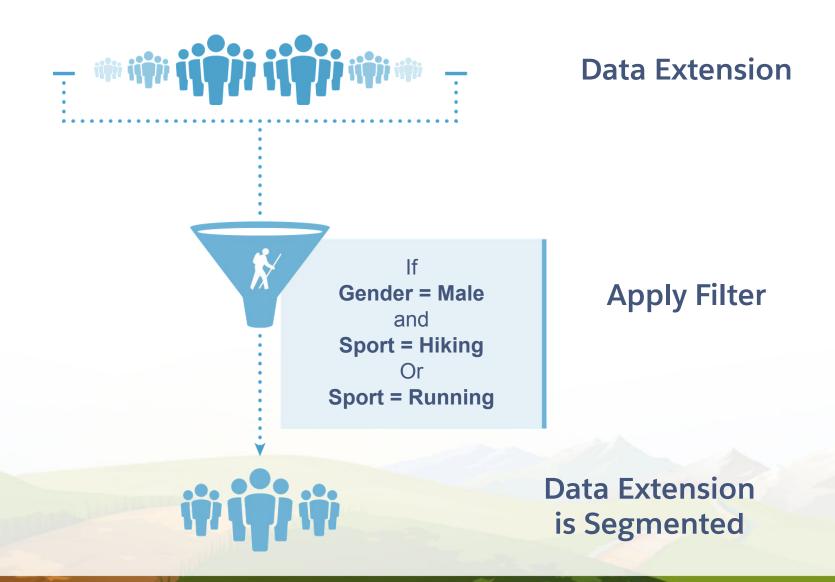

Subscriber data can be made up of different types of attributes

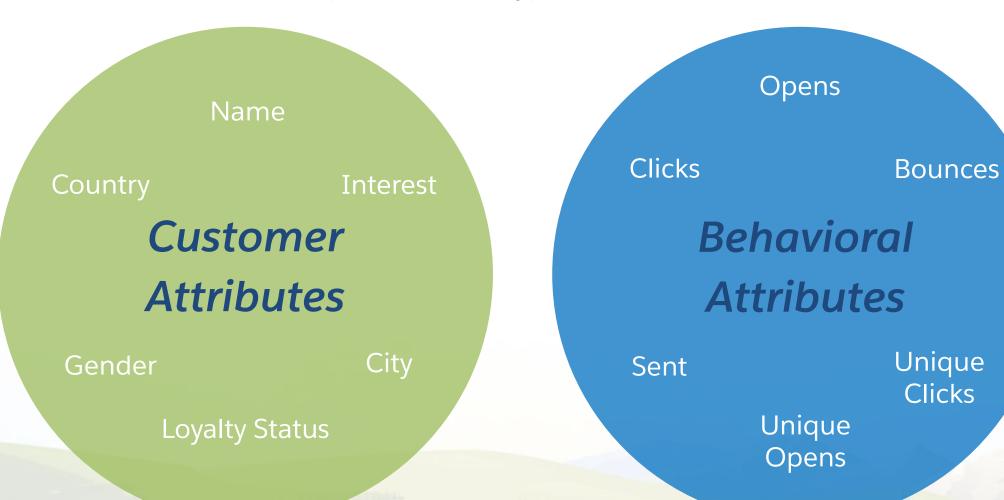

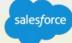

Clicks

Simple Filters to target specific people

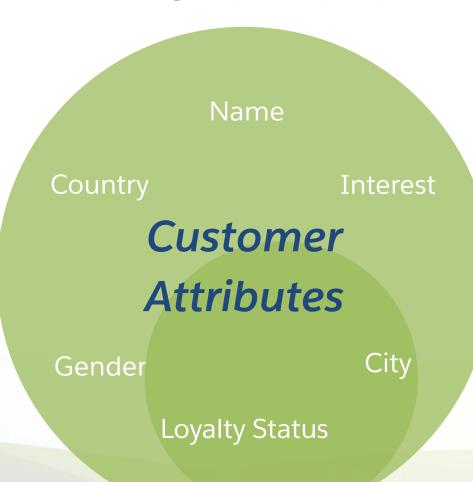

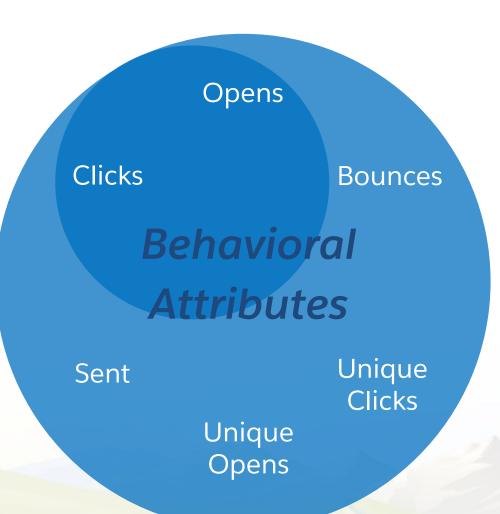

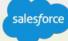

Joining data based on both profile and behavioral attributes

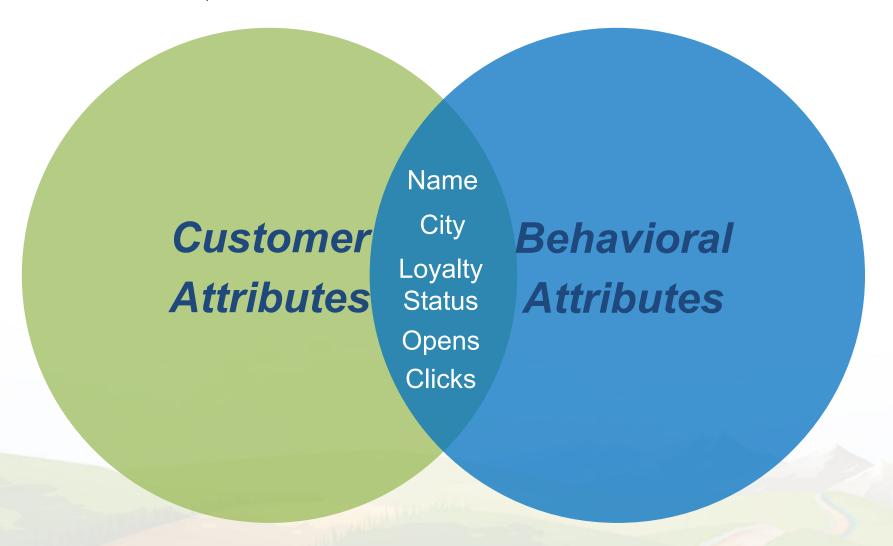

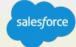

#### Common ways marketers segment subscriber data

**Interests** - What have your subscribers indicated as their interests when filling out their profile?

**Behavior** - What are they viewing or clicking?

**Purchase History -** What did they recently buy? What have they left in their shopping carts?

Point-of-Sale - Are they buying in the store, online or both?

**Communication Preferences** - Do they prefer email, social media, mobile messaging, ads or some combination thereof?

Subscriber Status - Are they a new subscriber?
Are they consistently viewing and buying?
Have they become inactive recently or been inactive for a long time?

**Gender -** Which gender is more active?

**Age** - What age or age range is most active?

**Geographic Location** – What location or group of locations do you want to target?

**Previous email interactions** - clicks, opens, timing of interactions, etc.

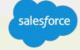

#### **Basic Email Segmentation**

#### Data Filter Definition

#### Create filters with a drag & drop builder

Build filters using an intuitive drag-and-drop interface. Drive more relevant emails without the need to code in SQL.

#### Target your email to specific subscribers

Create a standalone filter definition and reuse the same filter definition by creating different filter activities that use the same data filter in Email Studio.

- Segment build is based on ONE data extension at-a-time.
- Available to all customers as part of Email Studio.

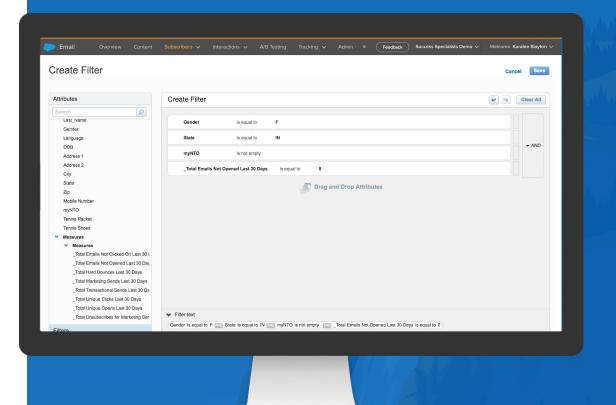

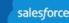

#### **Elements of Data Filters**

A data filter will segment your audience in a data extension, according to the criteria you set.

To create your filter criteria you will select the Field, the Operator to compare values and the value to compare against

Example: [Email Opt-in (is) True] AND [Install Date (is after) 01/04/2016 AND Product Name (is not equal to) Camera] This says segment to those who opted in, and installed an app after 01/04/2016 but have anything but a camera.

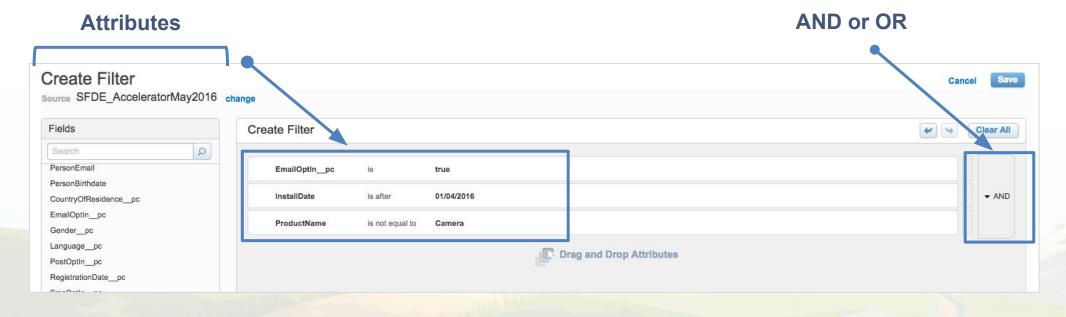

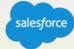

#### **Filter Operators**

#### **Date Attribute**

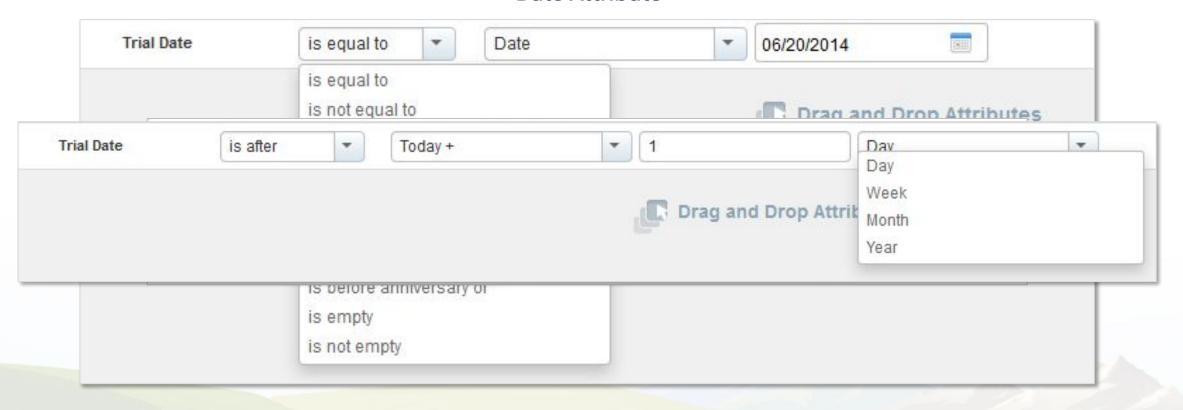

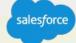

Demonstration -How to use Data Filters to Segment Your Data

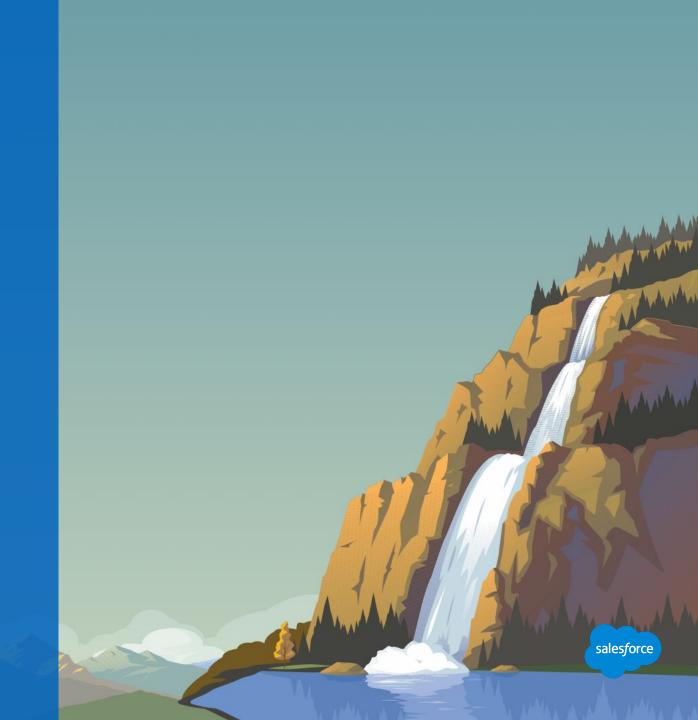

#### SKIP THIS SLIDE - PLACEHOLDER - DELETE BEFORE MAKING THE FINAL PDF FOR CUSTOMERS.

#### DIRECTIONS HOW TO USE THIS SECTION

This Demo section outlines suggested demo.

Feel free to go over slides first and then demo, or just jump directly to the demo. The key here is to let the customer know they will get these slides afterwards with the steps to create data filters, in the following slides.

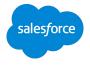

#### **Creating a Filter Definition in Email Studio**

#### Let's create a Filter Definition

#### **Recommended Process:**

- 1. Select your **Source Data Extension** or navigate to Data Filters and **Create**.
- 2. Create a **Data Filter**.
- **3. Select Attributes** to segment.
- 4. Select Operators (AND or OR).
- 5. Save Filter.

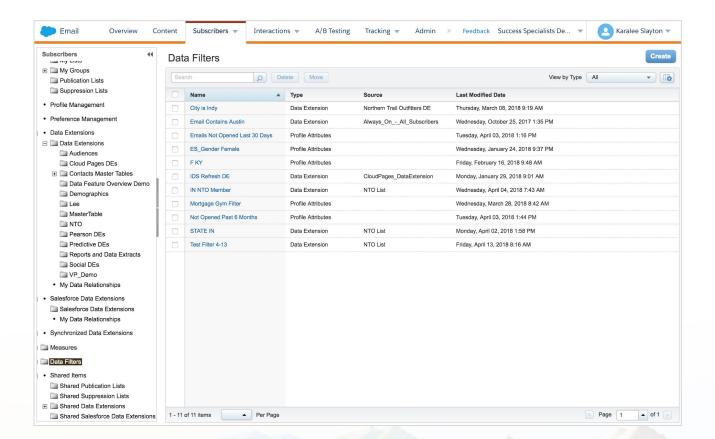

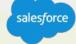

#### Filtering an Individual DE

#### Creating a Filtered Data Extension

- In Marketing Cloud, navigate to Email
   Studio and Hover over Subscribers and click Data Extensions.
- Click the **Funnel** icon in the "Actions" column of the Data Extension that you want to use as a Data Filter Source.
   (If you don't see Actions column, then Click open the Data Extension and locate this icon in the top right corner).
- Configure your Criteria, then click Save as Filter.
- You'll be prompted to create a new
   Data Extension.
   Provide Name, Description, Location and Save.

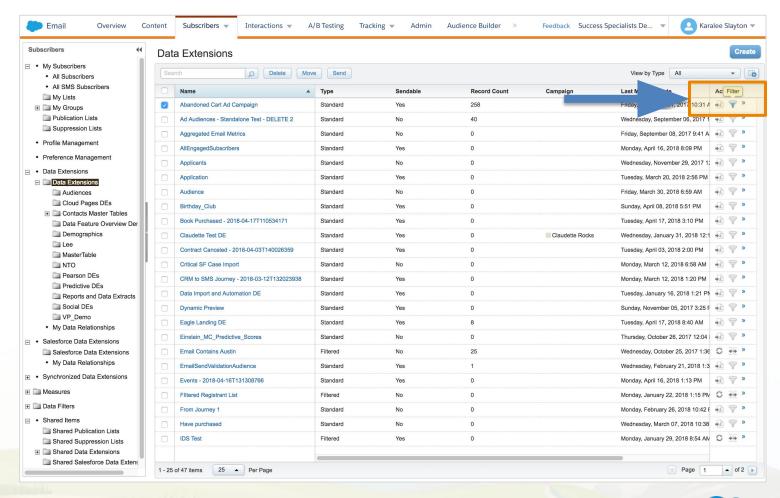

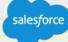

#### Filtering an Individual DE

#### Create a Random Data Extension

- In Marketing Cloud, navigate to Email
   Studio and hover over Subscribers and click Data Extensions.
- Click the select list carrot in the "Actions" column of the Data Extension that you want to use as a Data Filter Source.
   (If you don't see Actions column, then Click open the Data Extension and locate this icon in the top right corner.)
- 3. Configure your **Criteria**, then click **Save as Filter**.
- You'll be prompted to create a new Data
   Extension.

   Provide Name, Description, Location and Save.

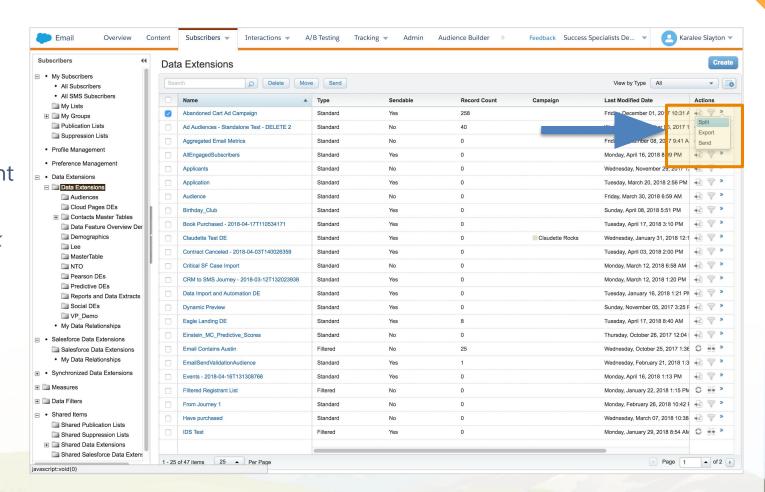

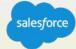

#### Filtering an Individual DE

#### Refresh a Filtered Data Extension

Newly added or modified records are not automatically added to filtered data extensions.

- In Marketing Cloud, navigate to Email
   Studio and hover over Subscribers and click Filtered Data Extensions.
- 2. Select the **checkbox** next to the filtered data extension to refresh.
- Click Refresh under Actions.
- 4. Click **OK** in the confirmation dialog box that appears. The application scans all records data and rebuilds the filtered data extension.

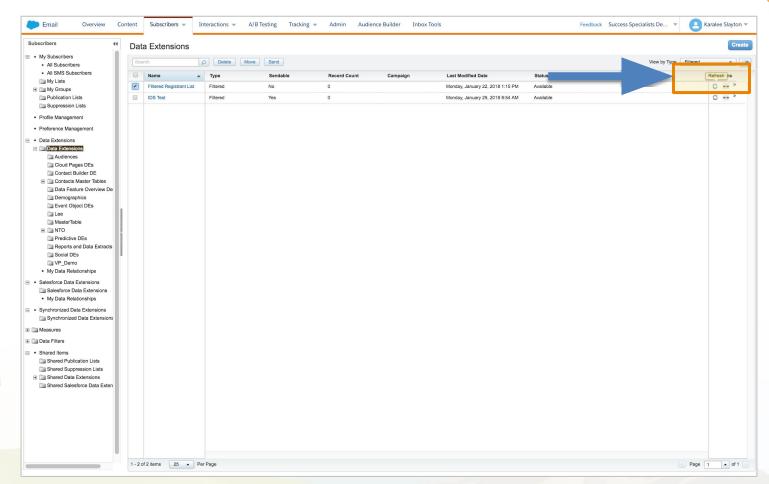

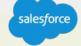

#### **Filter Definition**

#### Best practices for creating your filter definition

#### **Tips and Tricks**

Be sure to choose an operator that makes sense with the type of attribute you chose.

For example, do not use the less than the operator with a text attribute. For attributes with type equal to date, only the following operators are supported: is equal to, is not equal to, is greater than and is less than.

If you choose AND, the subscriber must meet all criteria to be included in the group.

If you choose OR, the subscriber must meet one of the criteria, but not all criteria, in order to be included in the group.

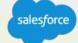

#### **Our Recommendations**

#### Segmentation Best Practices

#### **Tips for Success**

- Data Take stock of your data: what you have, is it accessible, is it updated?
- Good data in = accurate segments and more relevant messages.
   Make sure your data is clean, clear and easy to find. To do this, frequently scrub your subscribers, relational data and content for relevancy and implement naming conventions for data extensions, folders, content, etc. that provide structure and consistency across your account or business unit.
- You cannot include the following characters in the name and field name of a data extension: ! @ # \$ % ^ \* () = { } [ ] \ .<>/
   ":?|, &
- · Always align to your initial campaign goal.
  - Ask "does my segmentation / personalization approach support my goal?"

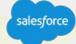

### Data Best Practices

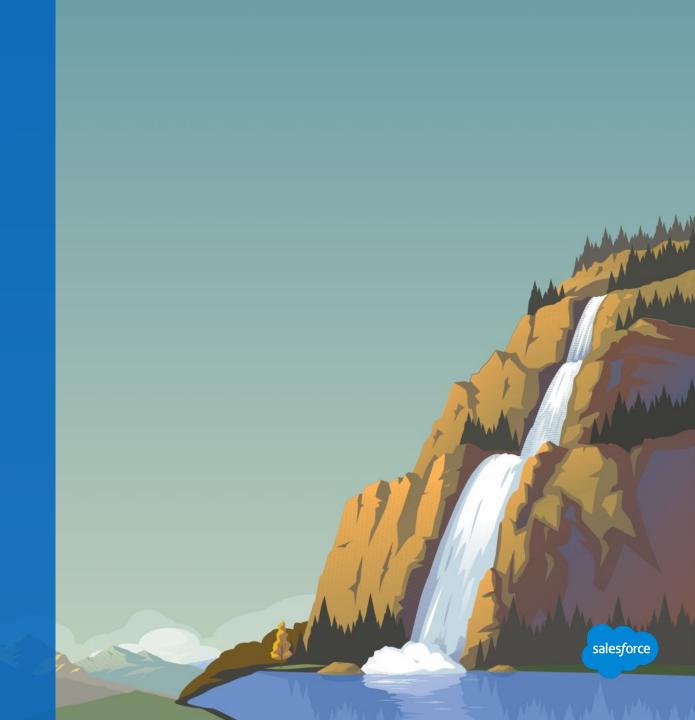

#### **Data Best Practices**

#### General Guidelines

- Make sure your data is clean, clear, and easy to find.
- Frequently remove data that is incorrect, incomplete, improperly formatted, or duplicated.
- Implement naming conventions
  - For data extensions, folders, and content to provide structure and consistency across your account or business unit.
  - Organize your data–either by campaign, publication type, date, frequency, or some combination thereof.
  - Always use \_ instead of a space in a name.
  - Name your external key the same as your data extension name.

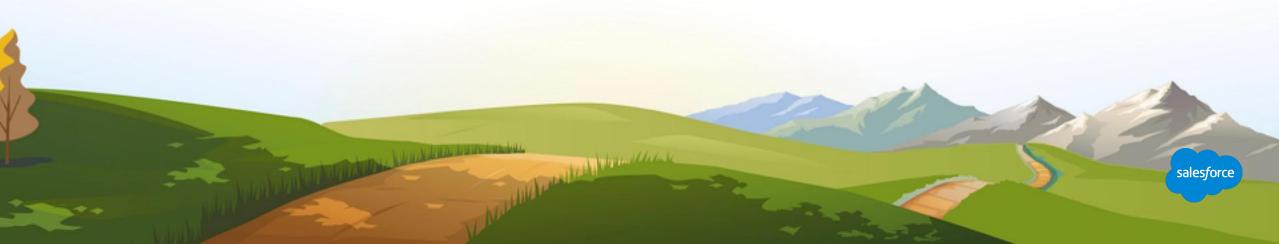

#### **Contacts and Data Extension**

#### Re-emphasizing Some Best Practices

#### **Contacts:**

- With Contacts enabled, make sure that master data extensions are not blank (use Add or Update).
- Use a delta data process to upload new or updated records nightly, instead of doing full overwrites for master data extensions (for example, "gold data" or data of record).
- At the same time, avoid multiple imports running in the same table, importing an API record updates, and running multiple queries on the same data extension.

#### **Data extension columns:**

- Limit number of columns on tables for performance (if you have over 50 columns, you'll need to review).
- Use the proper data type and length (limit use of text fields over 100 characters).
- Allow only one email data type column in a table (sendable subscriber).

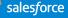

# Resources and Next Steps

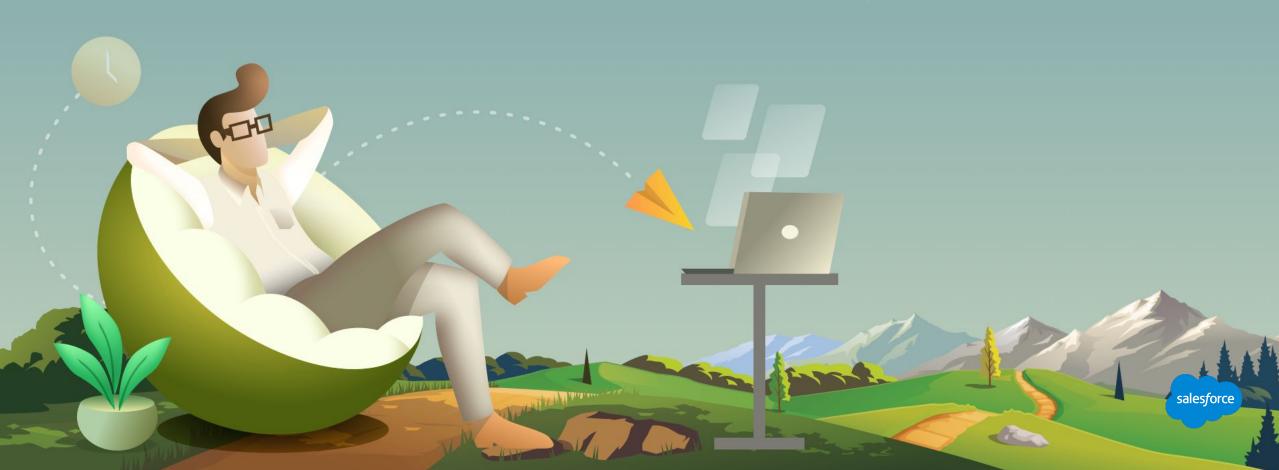

#### **Contact Builder**

#### Resources

#### Overview

Get a single view of a customer that displays all interactions with your brand. You can use all collected information to personalize customer conversations at any size in any channel.

A single view of the customer can contain the mobile number necessary to send:

- SMS messages through MobileConnect
- The email address to send email messages through Email Studio
- The mobile device identification used for sending push messages through MobilePush

All of the associated addresses, subscription, and tracking information associated with activities and journeys relate back to that single contact record.

#### Resources

#### **Documentation:**

- Get Started with Contact Builder
- Integration with Contact Builder
- Contact Builder Best Practices
- Audiences

#### Webinar:

Marketing Cloud Expert Hour for Premier Customers

**See all Success Resources** 

#### **Contact Builder**

#### Resources

#### Overview

Get a single view of a customer that displays all interactions with your brand. You can use all collected information to personalize customer conversations at any size in any channel.

A single view of the customer can contain the mobile number necessary to send:

- SMS messages through MobileConnect
- The email address to send email messages through Email Studio
- The mobile device identification used for sending push messages through MobilePush

All of the associated addresses, subscription, and tracking information associated with activities and journeys relate back to that single contact record.

#### Resources

#### **Documentation:**

- Get Started with Contact Builder
- Integration with Contact Builder
- Contact Builder Best Practices
- Audiences

#### Webinar:

Marketing Cloud Expert Hour for Premier Customers

**See all Success Resources** 

#### **Next Steps**

Where to go from here

- Join the <u>Salesforce Marketing Cloud Trailblazer Community</u>
- Take the <u>Marketing Cloud Trailmix Trail</u>
- Premier Customers: Request your 1:1 with a Salesforce Success Specialist and plan your next Accelerator (1:1 follow-up request is in the survey).
- Not a Premier Customer but Interested in Learning More? Reach out to your Salesforce Account Team for more details.

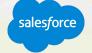

#### We Can Guide Customers Every Step of the Journey

With resources, programs and experts to fit their needs

Do It

Myself

#### **Adoption Services**

Accelerators
Interactive Webinars & Events
Proactive Engagement

#### **Always On Resources**

Trailhead
Success Communities
Help Portal

Show Me How

Do It

With Me

customersuccessplatform

#### **Advisory Services**

Architects
Customer-Centric Design
Strategic Services
Transformation Services

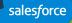

#### **Blaze Your Path to Success, Faster**

#### With Success Plans to Take You Further

|                              | Standard                      | Premier                                         |
|------------------------------|-------------------------------|-------------------------------------------------|
| Guided Journeys              | <b>✓</b>                      | <b>✓</b>                                        |
| Success Community            | <b>✓</b>                      | <b>✓</b>                                        |
| Trailhead                    | <b>✓</b>                      | <b>✓</b>                                        |
| Accelerators & 1:1 follow up |                               | <b>✓</b>                                        |
| Developer Support            |                               | <b>✓</b>                                        |
| Success Management           |                               | <b>✓</b>                                        |
| Circles of Success           |                               | <b>✓</b>                                        |
| Interactive Webinars         |                               | <b>✓</b>                                        |
| Admin Assist                 |                               | optional upgrade                                |
| Support                      | 12/5 Online<br>2-Day Response | 24/7 Phone & Online<br>1-Hour Critical Response |

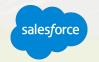

#### Requirements for 1:1 Follow Up Session

#### Must be a Premier customer

#### All set?

You can request your 1:1
Follow-Up with a Salesforce
Success Specialist through
survey you will receive after this
webinar concludes.

#### Resource requirements

- <Participation of your Business (Marketing Analyst/Manager) tasked to deliver targeted engagements.>
- Time commitment of 90 minutes.

#### Technical requirements

photology to million

- <Einstein Engagement Scoring is activated and Scores are available in your org.>
- <If you have not yet activated Engagement Scores but have at least 90 days of email engagement data.>
- <1:1 session is not a good fit, if your Org has enabled Field Level Encryption, Contact Data Encryption, Tokenized Send Caveats.>

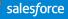

# Customer

#### **Premier Configuration Services**

**Included with Premier Success Plan**, helps keep your instance of Marketing Cloud up to date by adjusting system configurations as your marketing programs and use cases expand.

| CONFIGURATION CATEGORIES/TASKS | DESCRIPTION OF CONFIGURATION TASKS                                                                            |
|--------------------------------|----------------------------------------------------------------------------------------------------|
| Business Units                 | Create business units within a parent account                                                                 |
| Sender Profiles                | Create sender profiles to assign to send definitions                                                          |
| Data Extensions                | Create data extensions with fields and data types to facilitate sending or data storage                       |
| Lists                          | Create lists to facilitate sending                                                                            |
| Groups                         | Create groups by segmenting a list                                                                            |
| Headers and Footers            | Extract the header and footer content assigned to an account to enable customer review/modification2          |
| Delivery Profiles              | Provide methods to manage headers and footers via delivery profiles                                           |
| Account Settings               | Review account settings within Administration to ensure proper configuration and customize settings as needed |
| Roles                          | Create roles and assign enabled permissions as requested                                                      |
| Send Logs                      | Create send log data extensions with additional fields as needed                                              |
| Send Classifications           | Create and configure send classifications with specific sender/delivery profiles                              |
| User                           | Create a user to access the Marketing Cloud                                                                   |
| Reports                        | Create a standard report from the report catalog                                                              |
| Tracking Extract               | Create an automation that pulls tracking data for a specific time frame or rolling date range                 |
| Automating a Report            | Automate the delivery of a report from the report catalog                                                     |
| Data Extract                   | Create an automation to extract data from a data extension                                                    |
| Creating a Report              | Reports Create a standard report from the report catalog                                                      |

#### **Upcoming Webinars**

Marketing Cloud Events

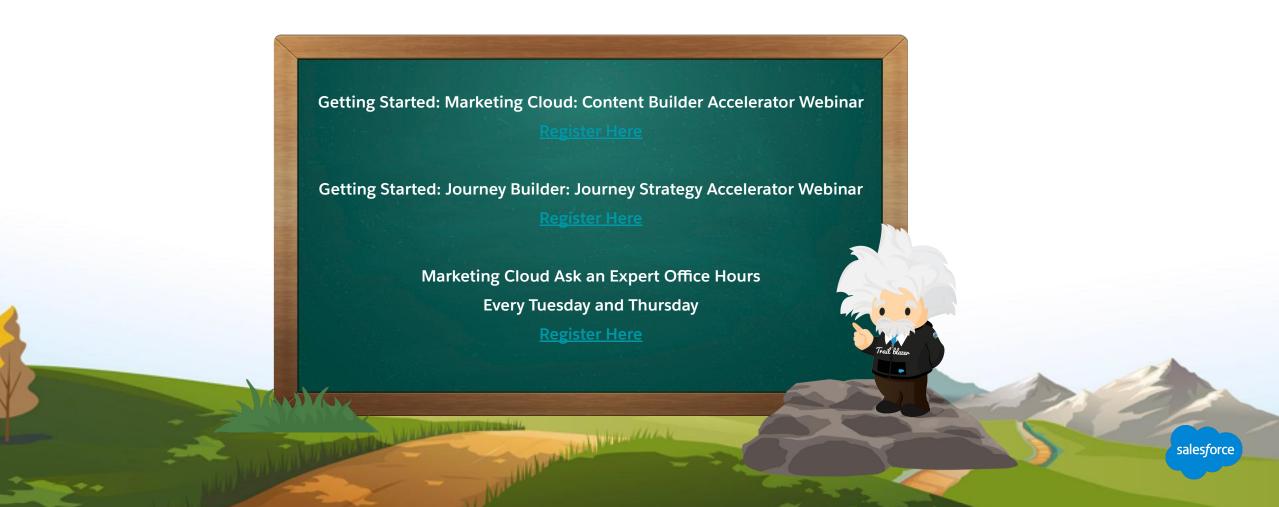

# Questions?

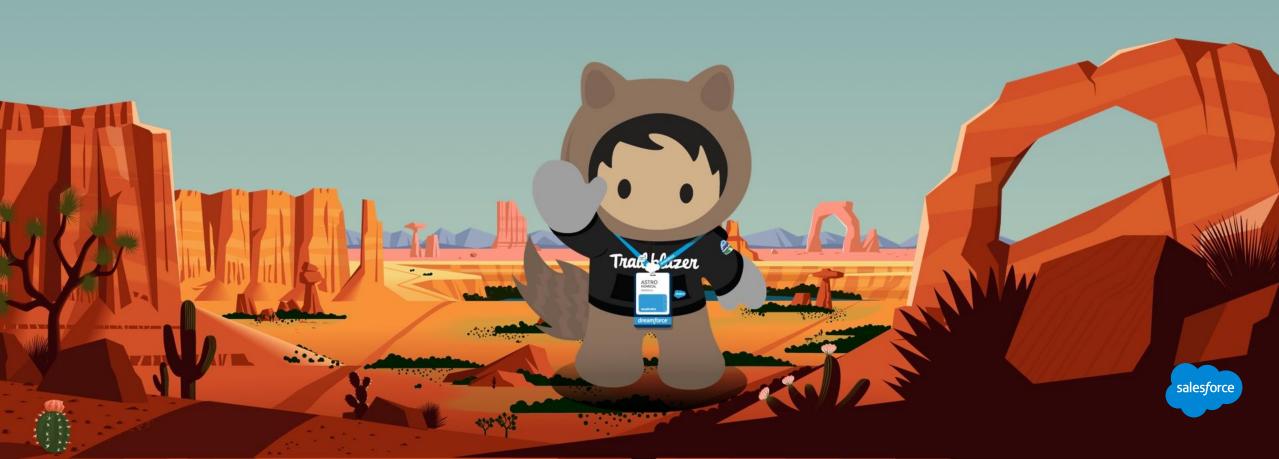

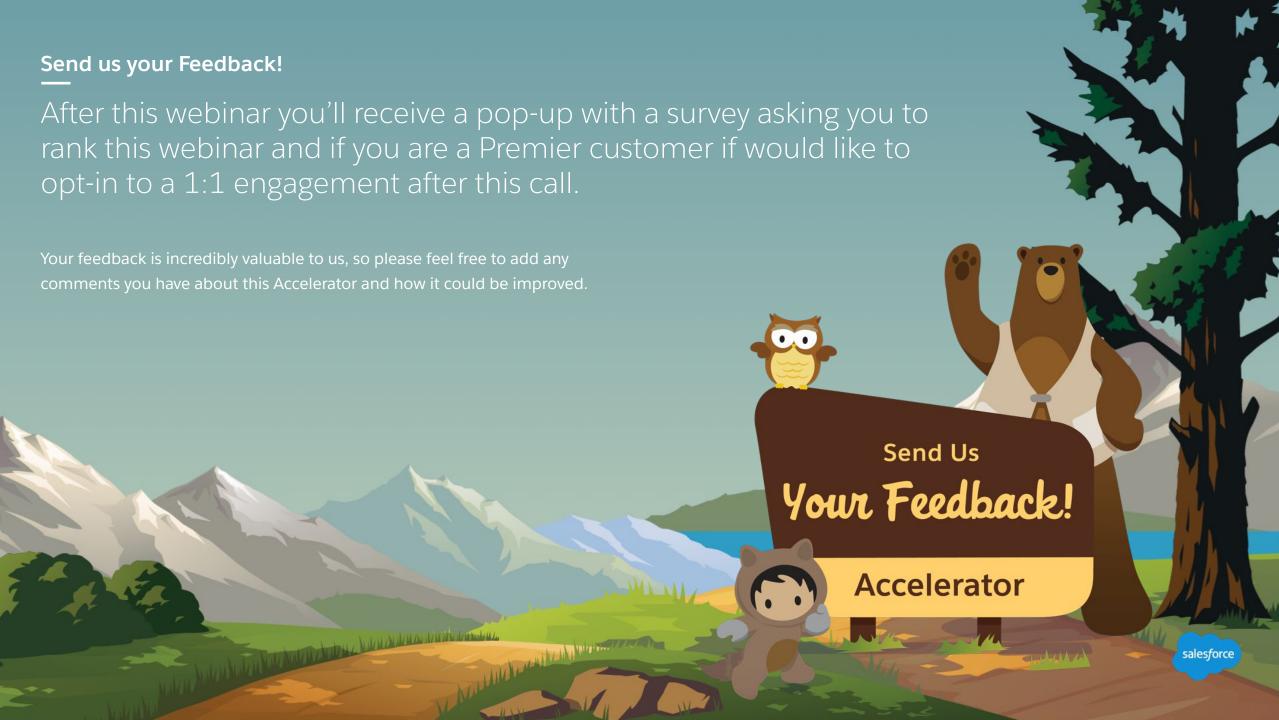

# Thank you

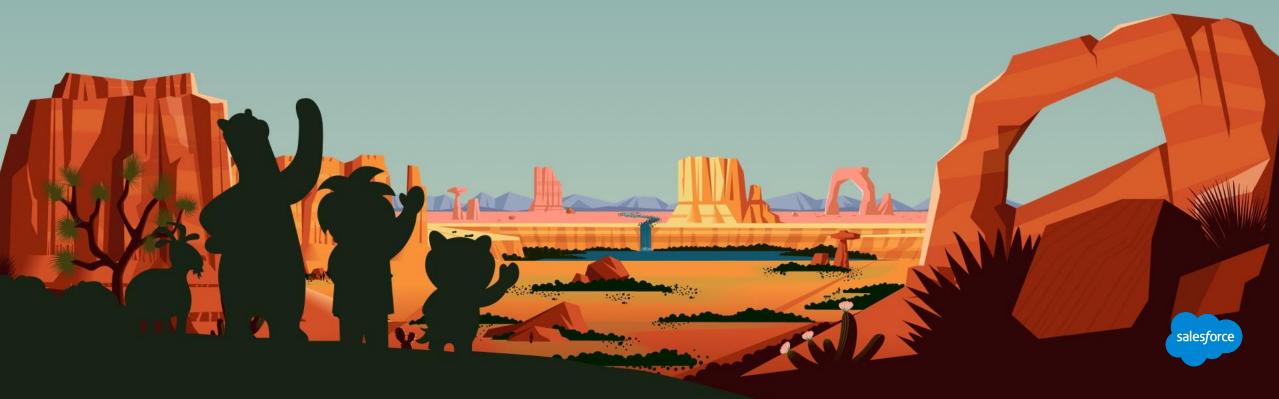

# Appendix MISC

Other things to know

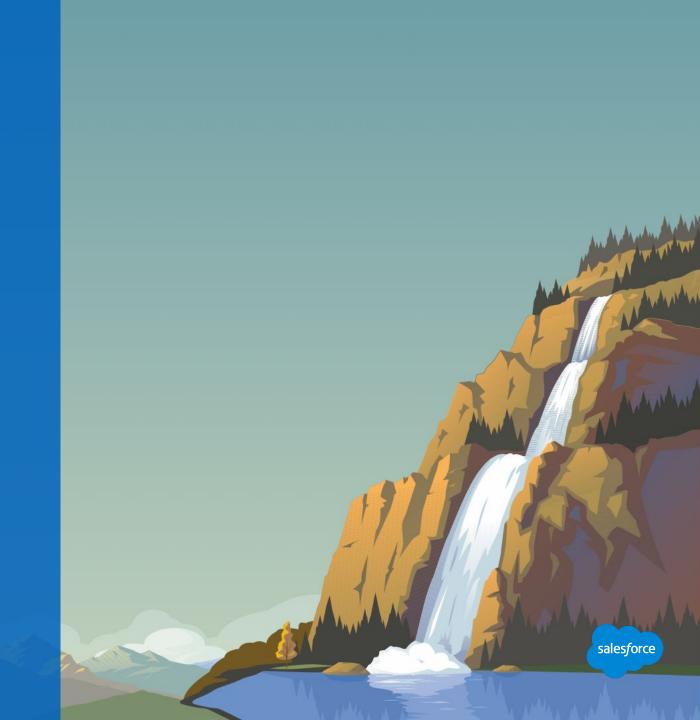

#### All Subscribers

#### System of record for Email Subscriber Status

All Subscribers is a Master data record of your subscribers, their profile attributes, and their subscriber status.

#### Organized by Subscriber Key

#### Two configuration options:

- Enterprise-wide
- **Business Unit Specific**

Note: Subscribers stored in DEs join the All Subscribers List when you send your first message to that subscriber.

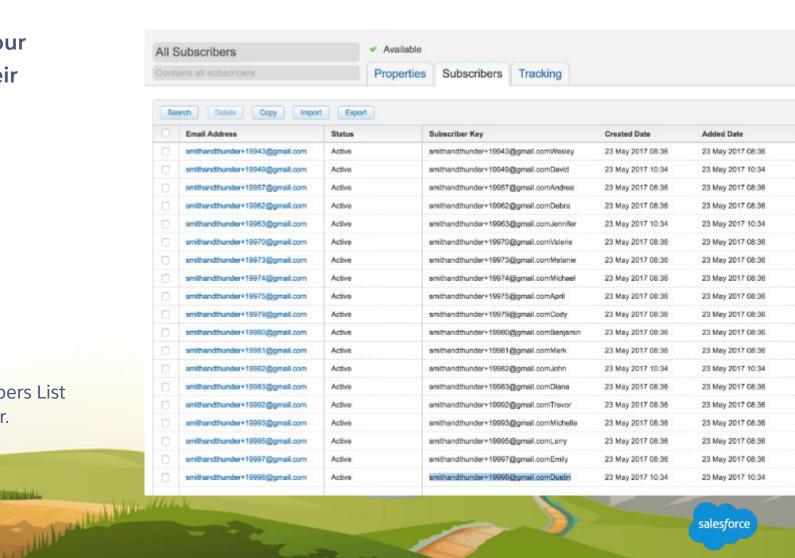

salesforce

#### **Subscriber Status**

#### Marketing Cloud provides four types of subscriber status

| Status       | Email<br>Sending? | Details                                                                                                    |
|--------------|-------------------|----------------------------------------------------------------------------------------------------|
| Active       | Yes               | <ul> <li>Subscriber has opted in for communication.</li> <li>The email address is valid and deliverable</li> <li>Bounce count is zero</li> </ul>                                           |
| Bounced      | Yes               | <ul> <li>Subscriber has had 1-2 soft bounces or 1 hard bounce.</li> <li>Resets to active if the subscriber opens and email.</li> </ul>                                                     |
| Held         | No                | <ul> <li>Subscriber has an "undeliverable" status and will be suppressed from all future sends</li> <li>Three soft bounces in 15 days or one hard bounce from a trusted domain.</li> </ul> |
| Unsubscribed | No                | <ul> <li>Subscriber has opted out of all communications</li> <li>The subscriber has submitted an AOL SPAM complaint</li> </ul>                                                             |

The state of the state of the s

salesforce

#### **Unsubscribe Context**

#### The unsubscribe process for lists and publication lists

#### **Master Unsubscribe**

 Changes subscriber status on All Subscribers lists.

#### List Unsubscribe

 Changes the subscriber status on that specific list and not on other lists or All Subscribers.

#### **Publication Lists Unsubscribe**

 Mimics lists, but is used with data extension sends. Changes the subscriber status on that specific publication list and not on other publication lists or All Subscribers.

## In an email send definition with a target audience of data extensions

 If you don't select a publication list, the unsubscribe context will default to All Subscribers.

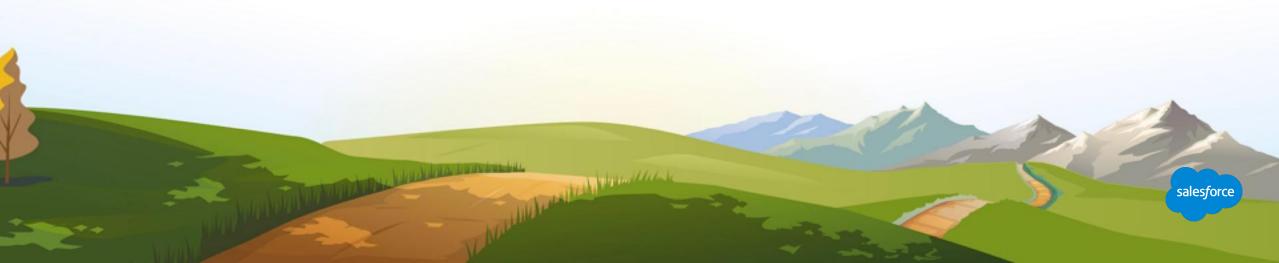

#### **Send Log Data Extensions**

Allows you to capture runtime information about email send attributes for your subscribers

#### Purpose: can be queried afterwards or referenced for analysis

- Requires data extensions and send logging features to be enabled.
- Each account only has one send log and uses a special data extension template.
- Sendable data extension column names and data types must match column names and data types in send log for data to be recorded.
- Enable send logging on a per send basis.
- Utilize data retention on the send log so that it doesn't grow too large, for example, 30 days.
- One send log per MID (business unit)

#### **Best Practices**

- Don't store non-relevant data in send log, such as all sendable data columns.
- Focus on key or ID fields that allow linking back to source data extensions
- Examples:
  - Version ID of email creative
  - Offer ID
  - o Campaign ID, if multiple IDs are used in the same send
- Send logs can be exported or referenced in a query activity for further analysis.

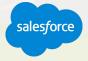